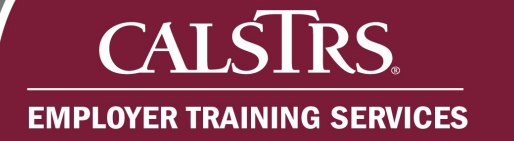

# Program Enrollment Requests

This document provides a list of the required forms, common reasons a Program Enrollment Request would be rejected and the step-by-step process for an employer to submit Program Enrollment Requests for the Retirement Incentive Program.

Revised: 03/09/2021

# **Required Forms**

To submit a Program Enrollment Request for a Retirement Incentive, four forms are required. If all four forms are not attached to the request, errors will be triggered.

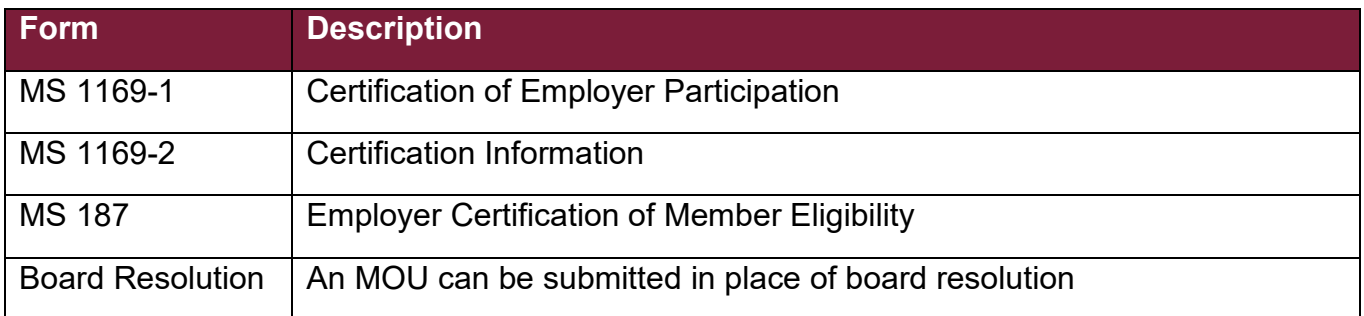

# **Common reasons for rejecting Program Enrollment Requests**

Program Enrollment Requests can be rejected for several reasons, the following are common reasons:

- No true cost savings to the district
- Forms are missing appropriate signatures
- Incorrect forms were uploaded
- Incomplete board resolution
- Requested window period starts prior to the board resolution date

# **Steps to Submit a Program Enrollment Request for a Retirement Incentive**

#### **Step 1:**

**CAI** 

 $\sum_{i=1}^{n}$ 

**EMPLOYER TRAINING SERVICES** 

RS.

From the Dashboard, click the **Global Navigation Menu**. When the **Global Navigation Menu** displays, click **Employee,** then click **Program Enrollment Request.**

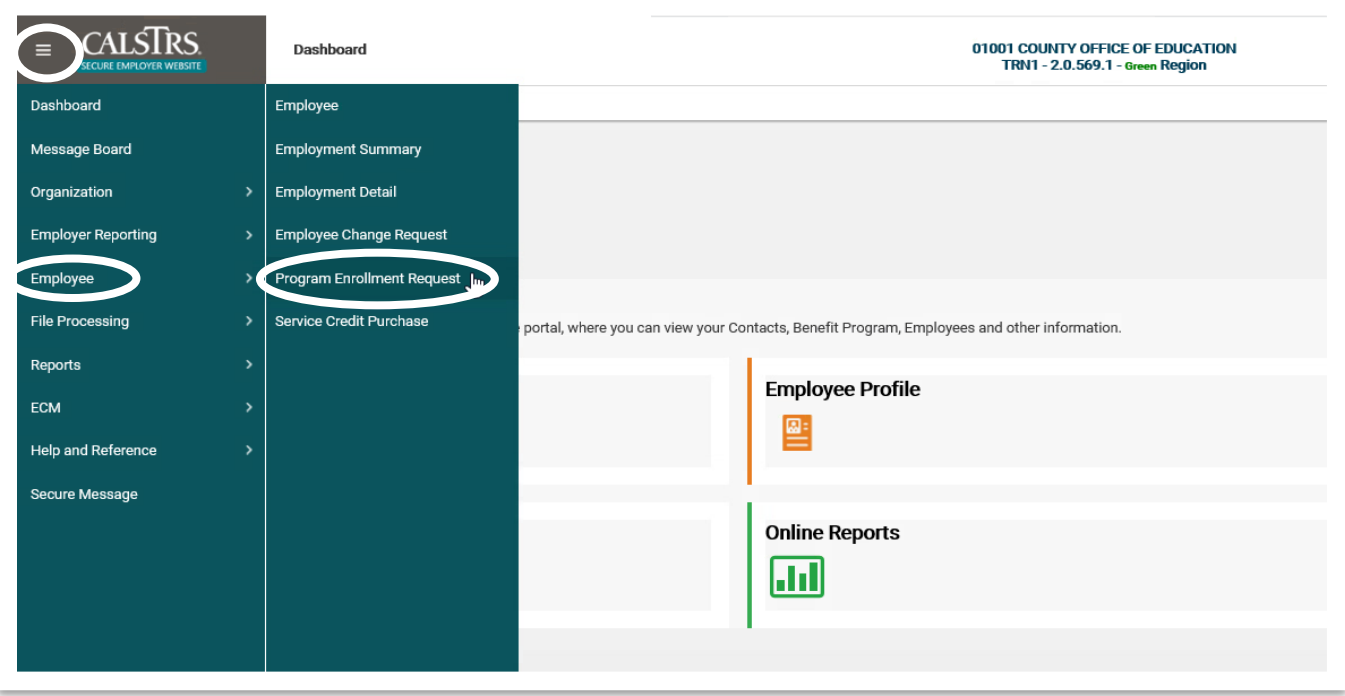

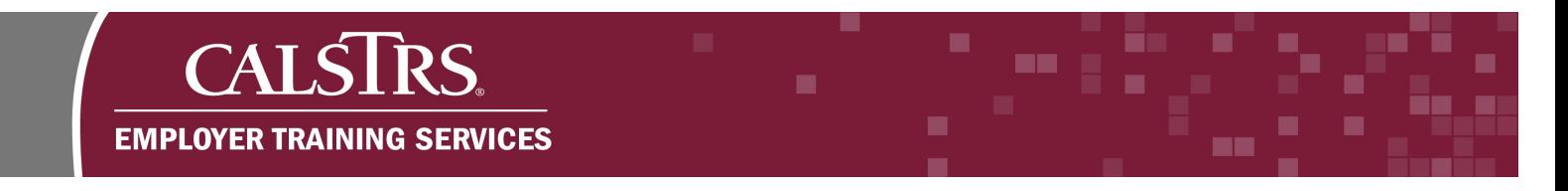

# **Step 2:**

The **Program Enrollment Search** screen displays. Click the **New** button in the **Search Results** panel.

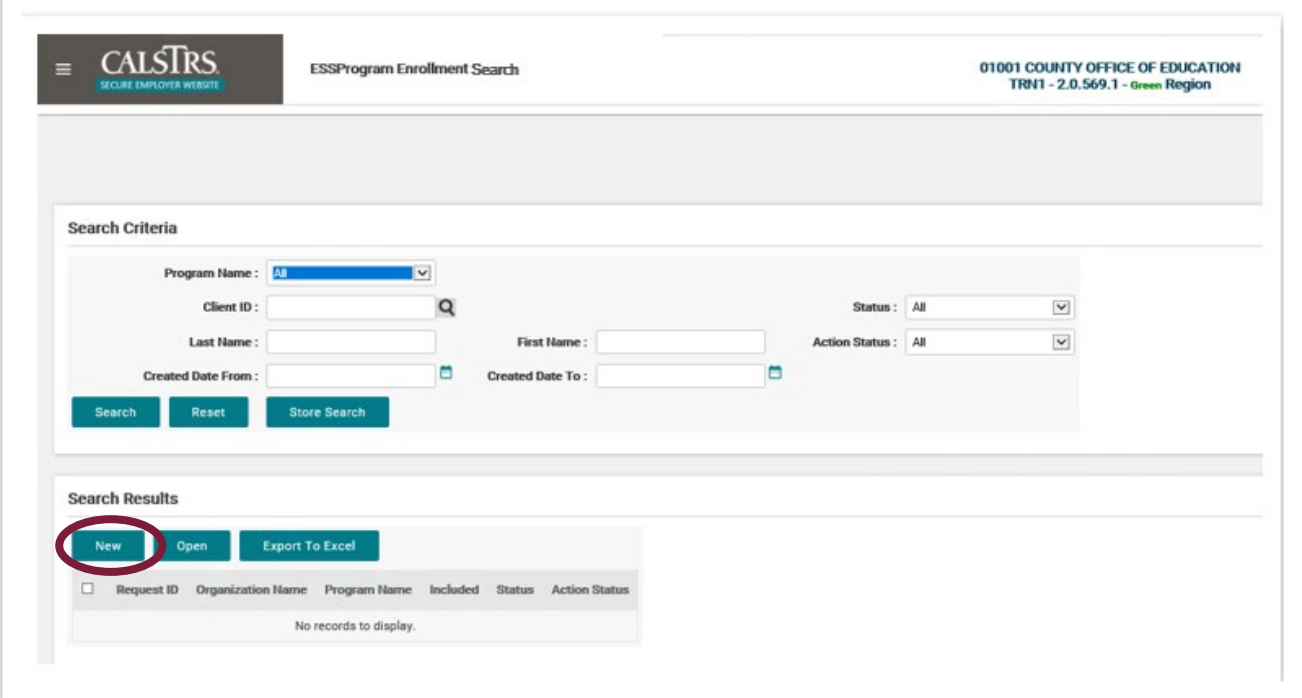

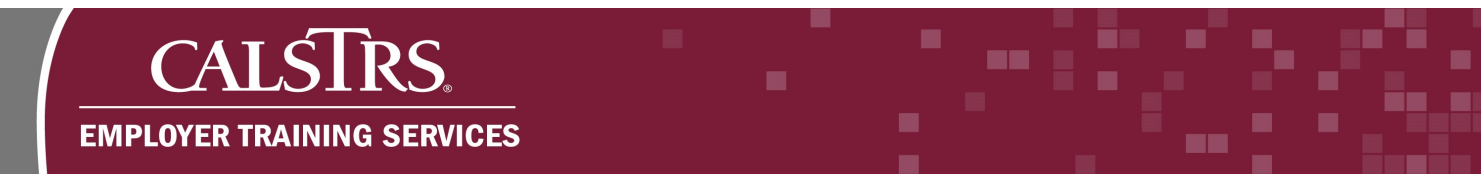

#### **Step 3:**

The **Program Enrollment Maintenance** screen displays. The **Organization Code** and **Organization Name** fields will auto-populate based on your organization.

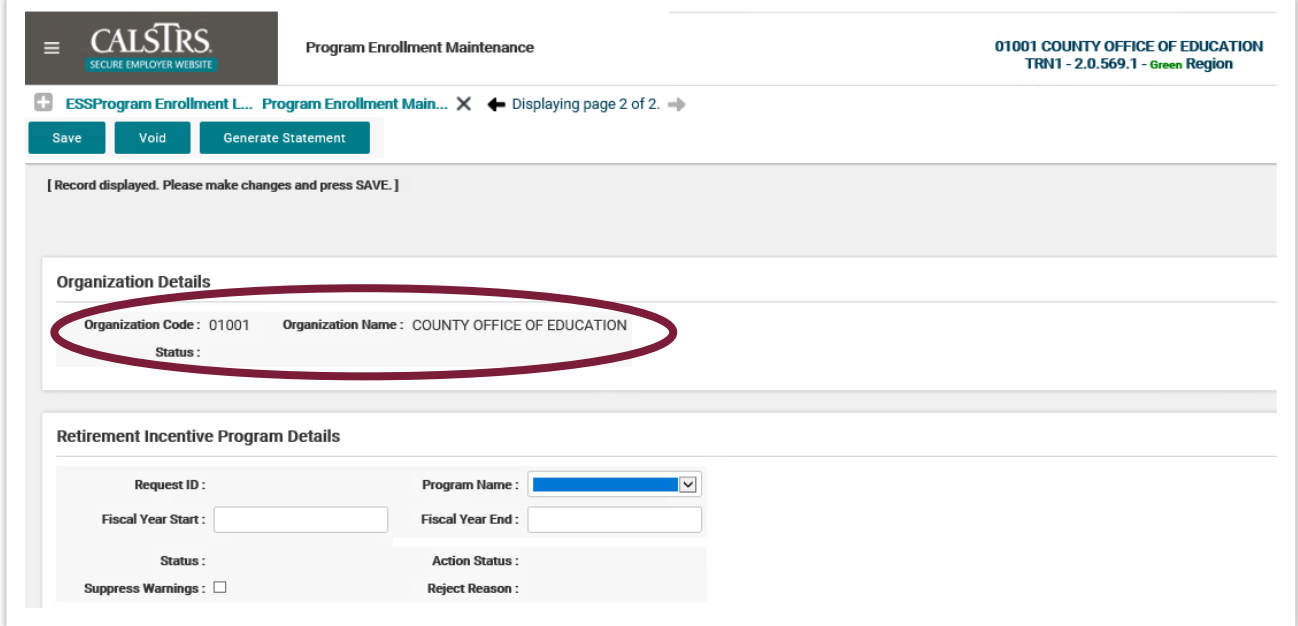

#### **Step 4:**

From the **Program Name** dropdown field, select **Retirement Incentive – 2 years of SC**.

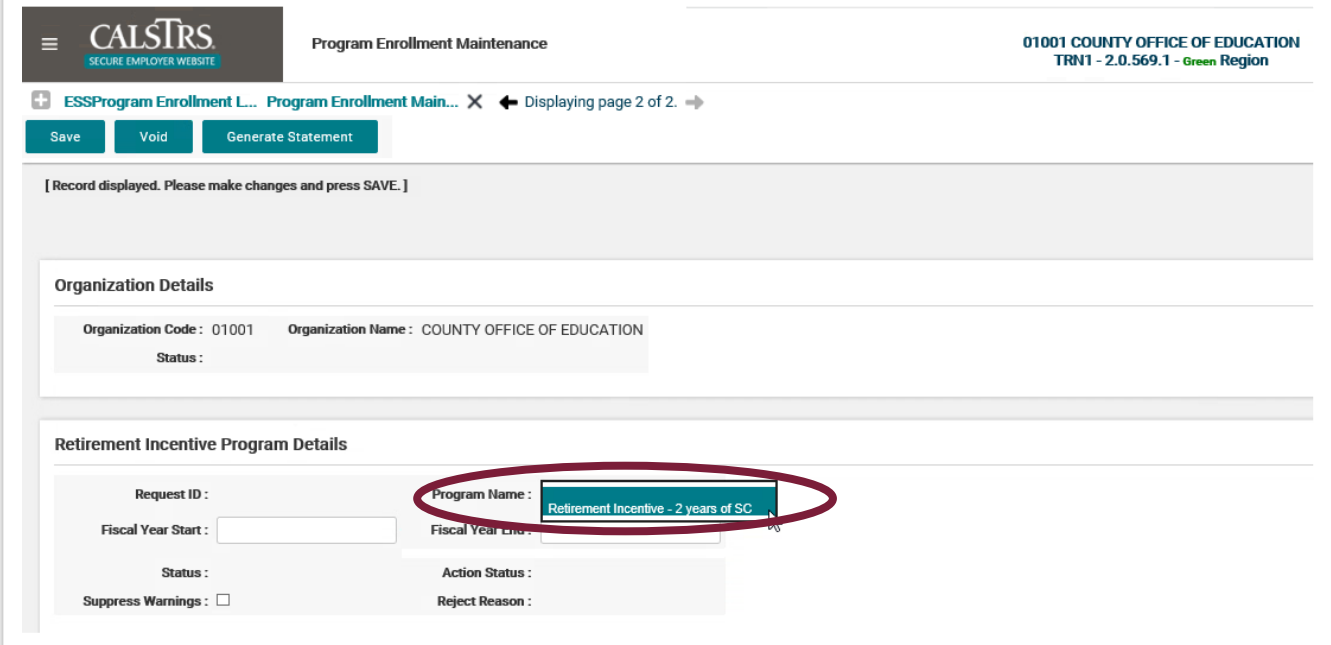

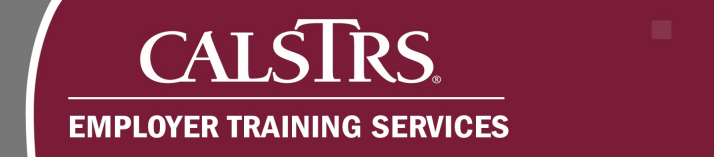

# **Step 5:**

Additional fields display in the **Retirement Incentive Program Details** panel.

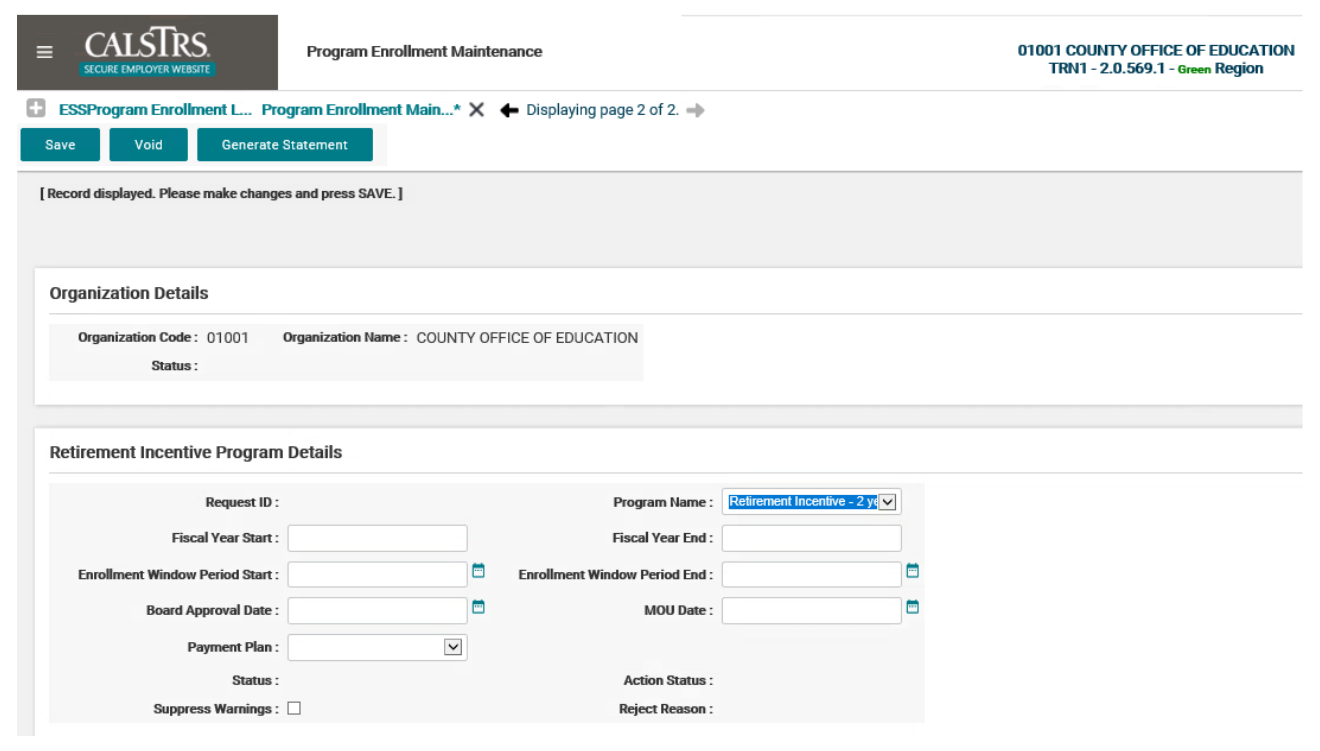

#### **Step 6:**

Enter the applicable dates in the **Enrollment Window Period Start**, **Enrollment Window Period End** and **Board Approval Date** fields.

Note: if you are using an MOU in place of a Board Resolution, fill in the **MOU date** field instead of the **Board Approval Date** field.

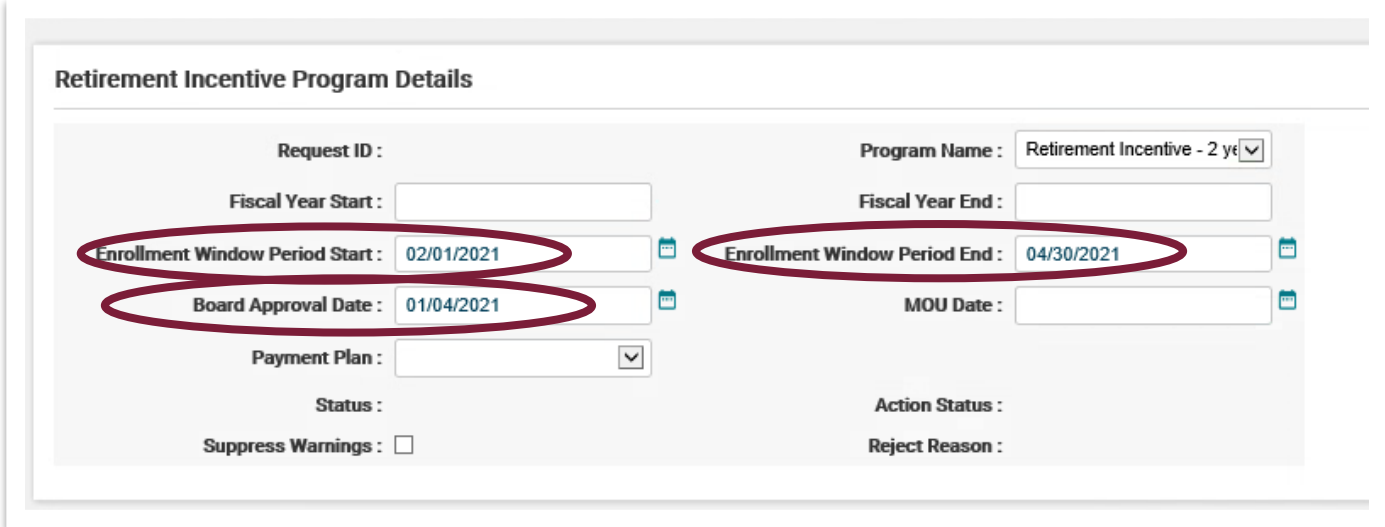

#### **Step 7:**

From the **Payment Plan** dropdown field, select a **Payment Plan**. In this example, **Lump Sum** is selected.

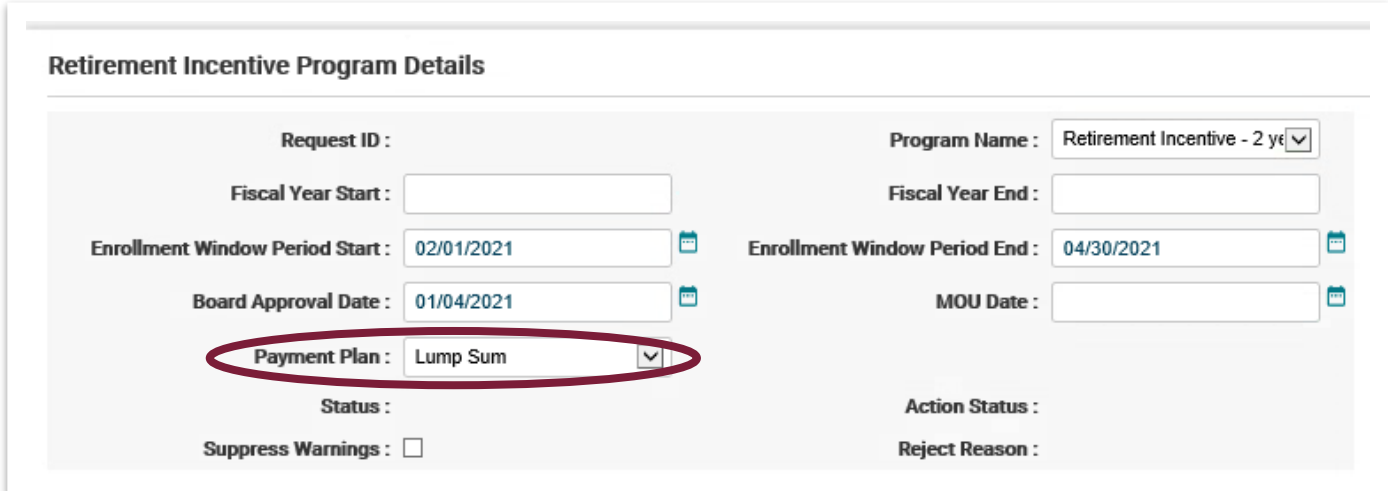

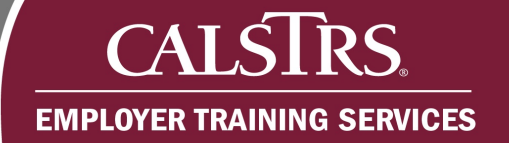

# **Step 8:**

Click the **Save** button.

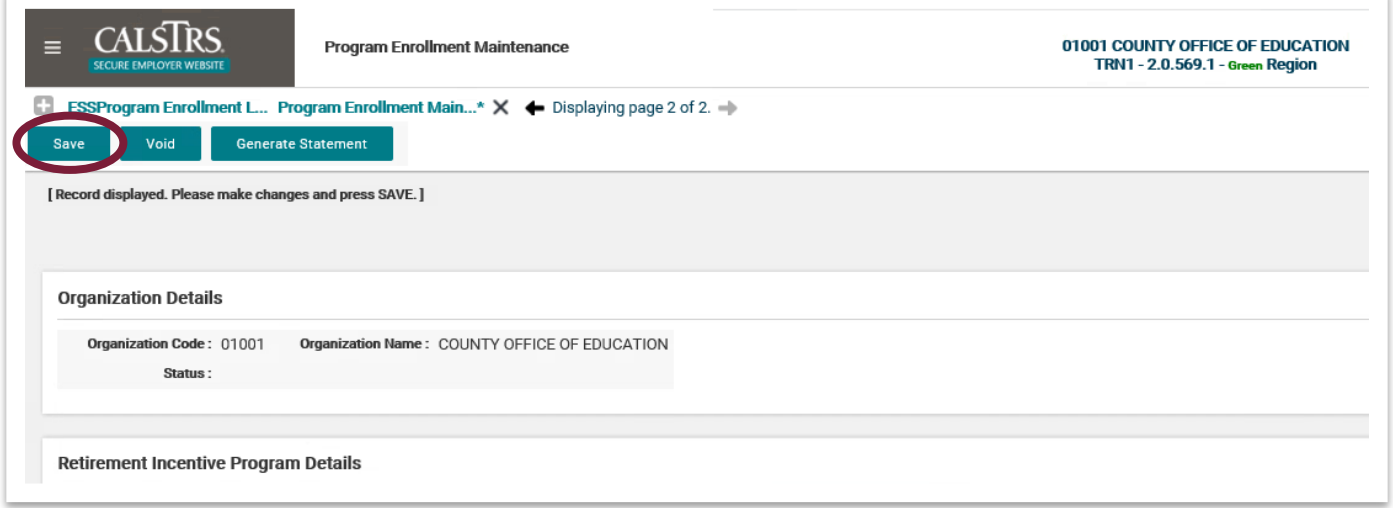

## **Step 9:**

Additional panels display. In the **Search Members** panel, enter the **Client ID** in the **Client ID** field to add applicable members to the request.

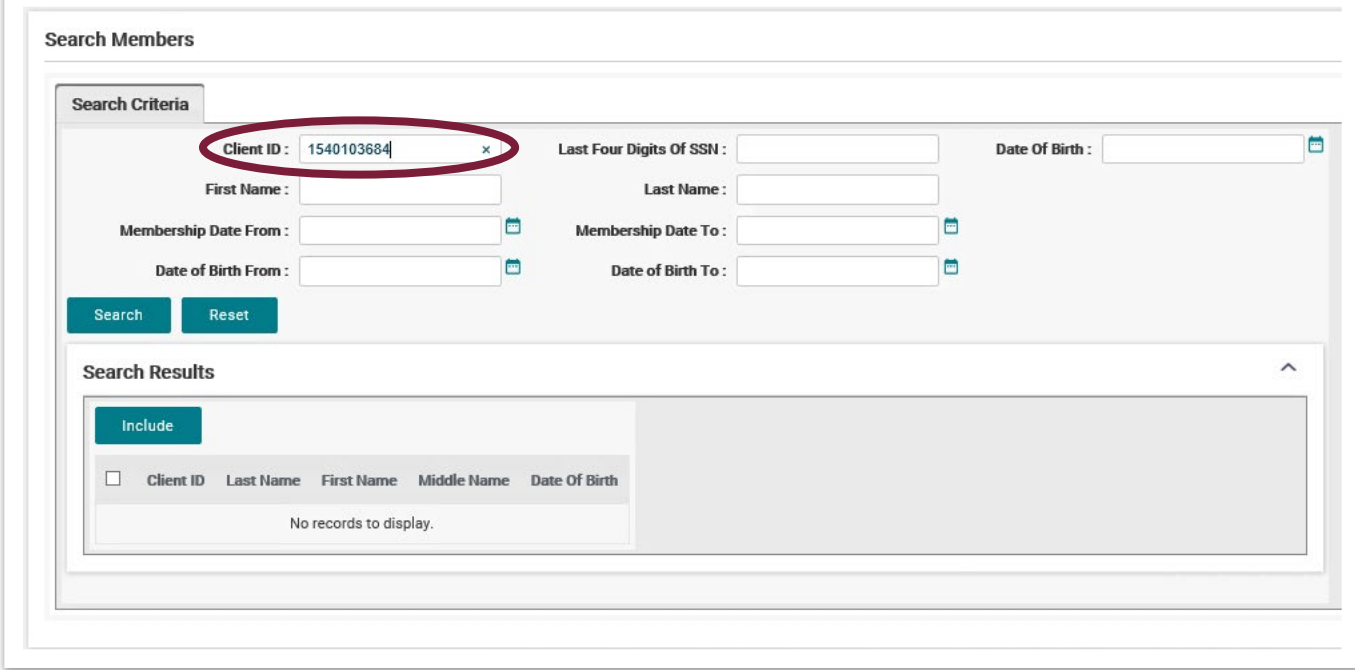

m m

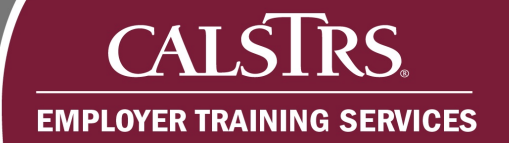

# **Step 10:**

#### Click the **Search** button.

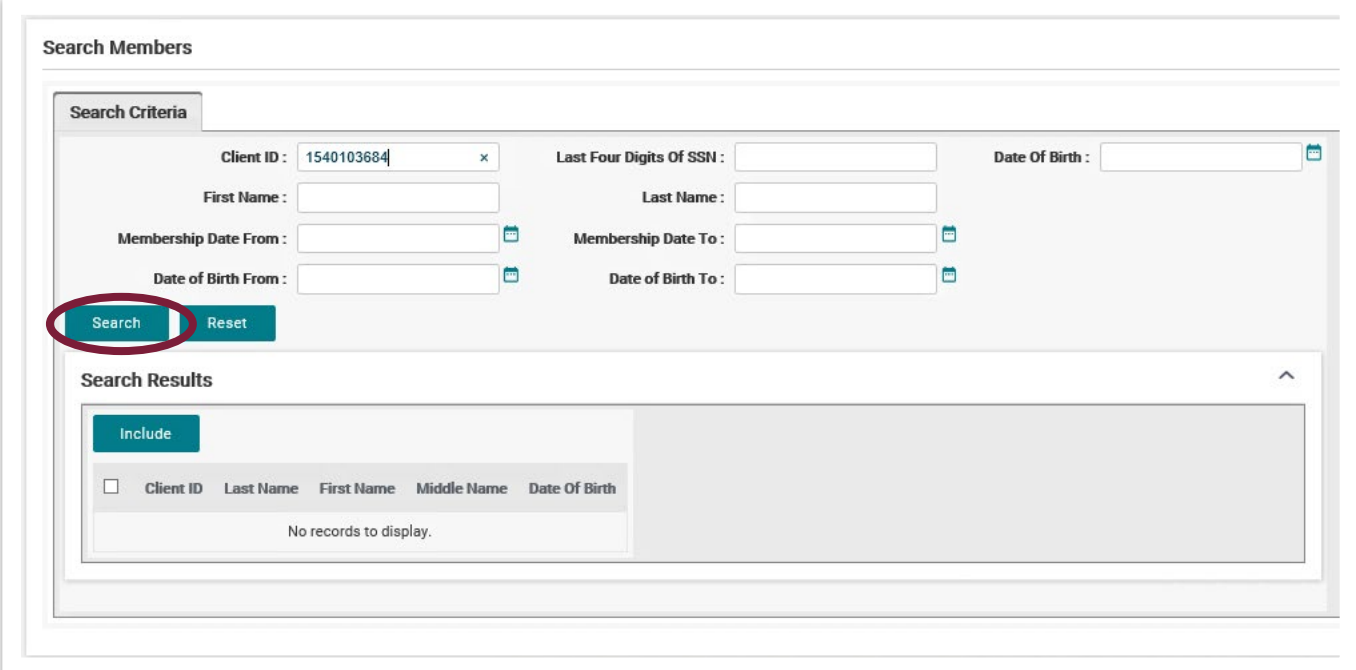

#### **Step 11:**

In the **Search Results** panel, select the **checkbox** next to the member record(s) you want to include in the request.

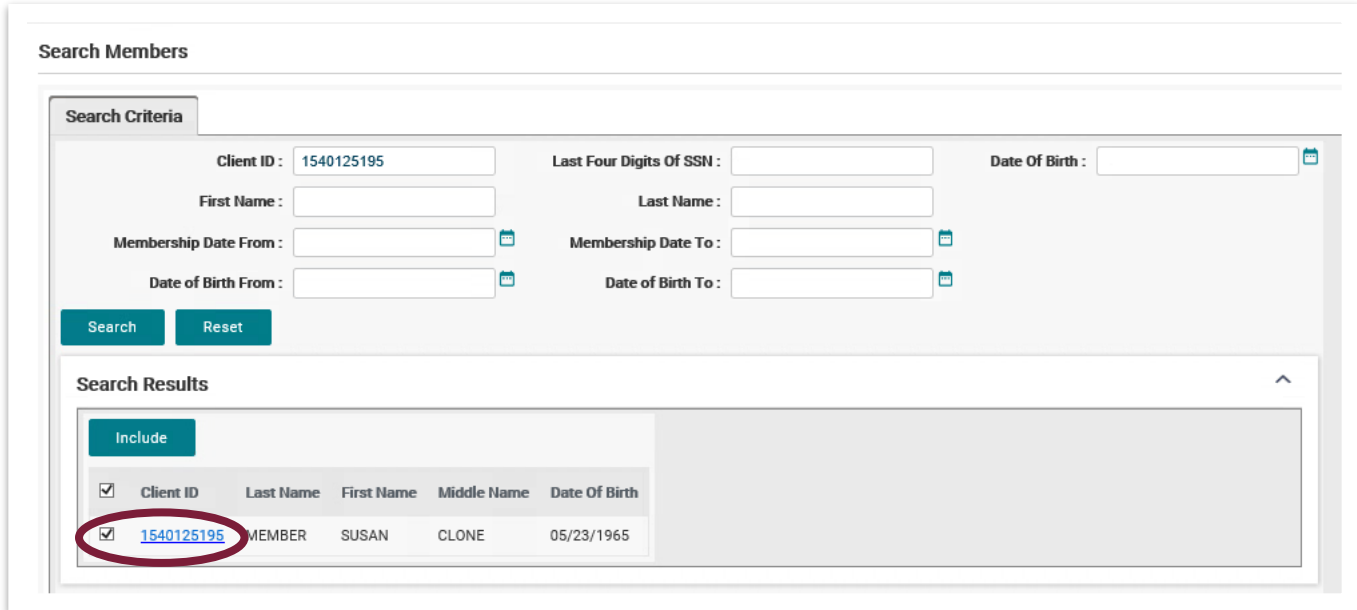

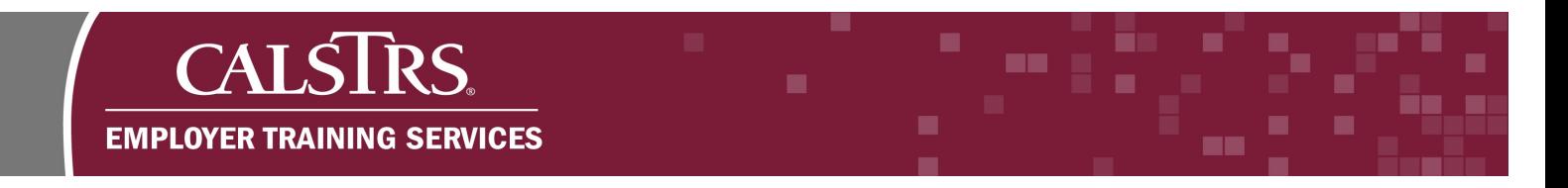

# **Step 12:**

Click the **Include** button. Repeat steps 9-12, as needed, for each applicable member.

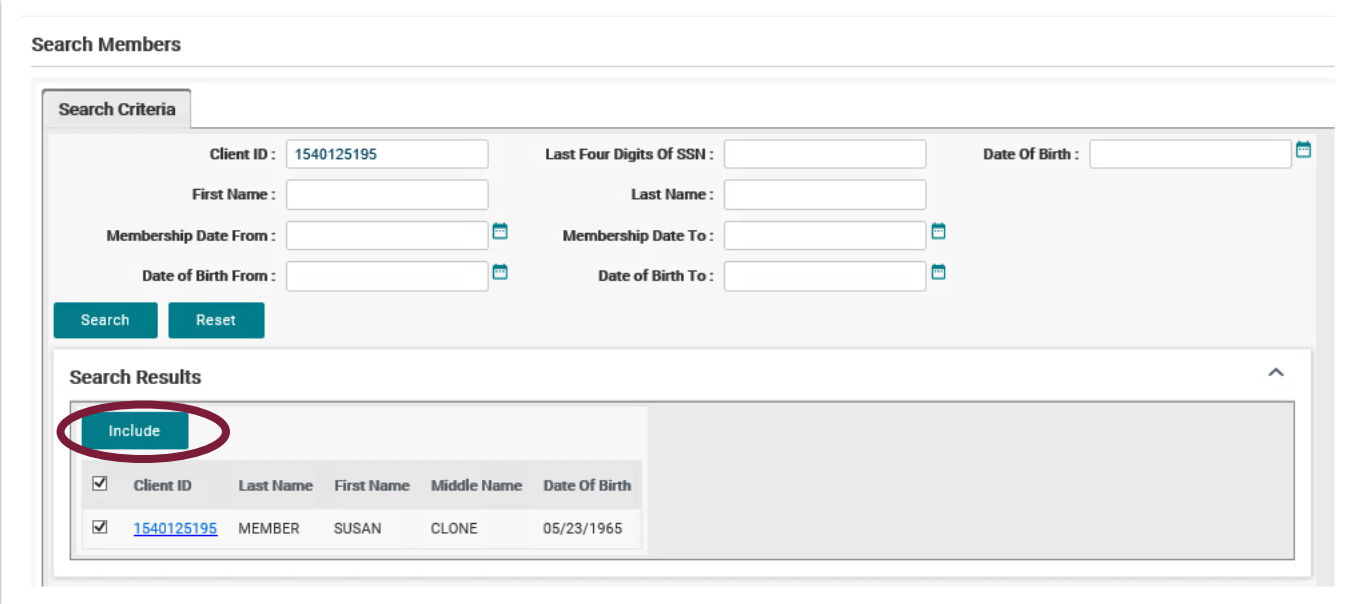

#### **Step 13:**

The **Members List** panel displays. Enter proper amounts in the **2 Yrs of Post Retirement Healthcare Benefit Costs** and **Retiree Salary & Benefits** fields.

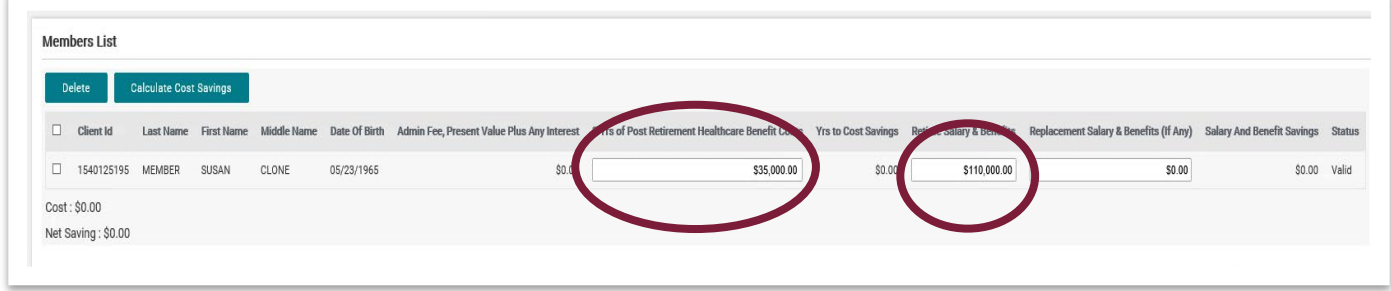

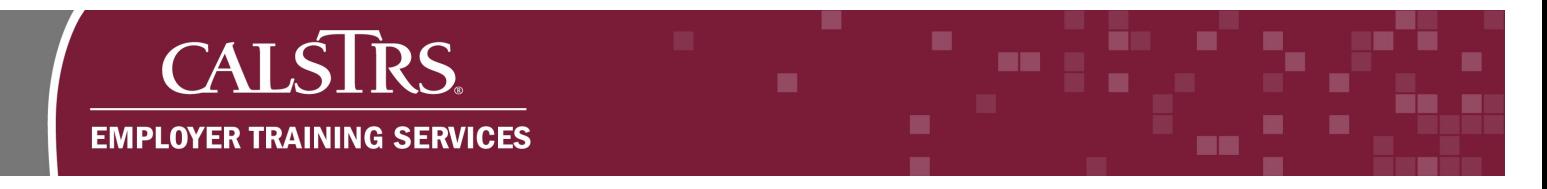

#### **Step 14:**

Click the **Calculate Cost Savings** button to calculate the cost of the retirement incentive and the net savings.

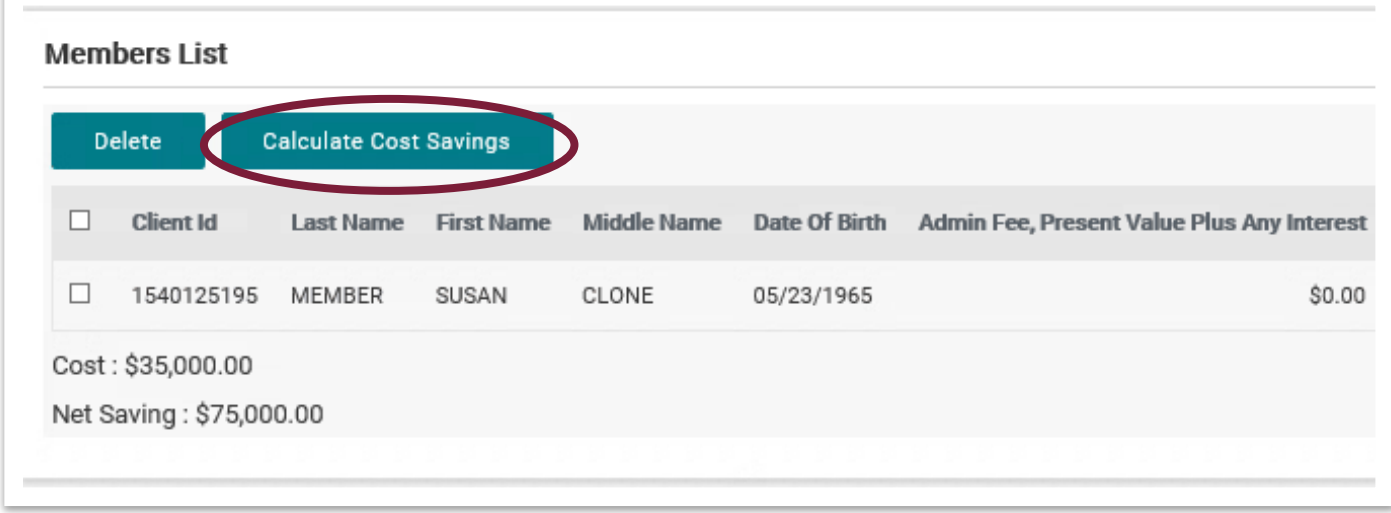

#### **Step 15:**

Upload the required documents in the **Upload Documents** panel. From the **Document Type** dropdown field, select the appropriate document type.

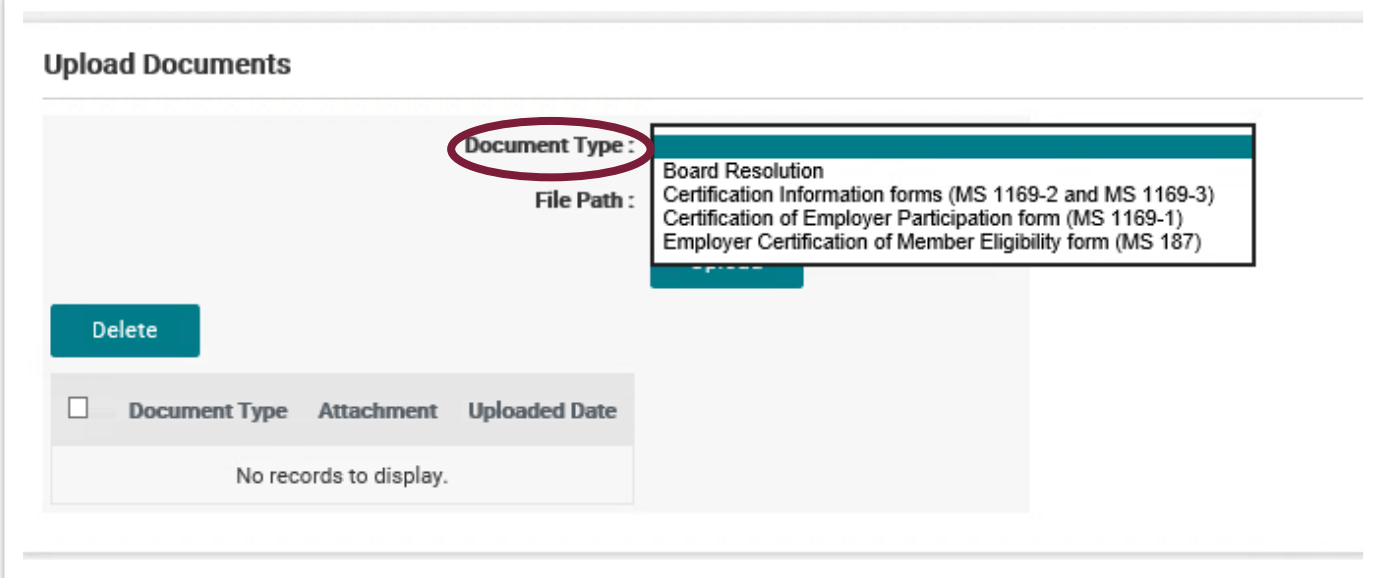

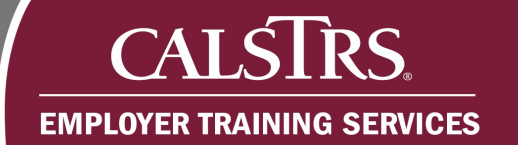

# **Step 16:**

Click the **Browse** button.

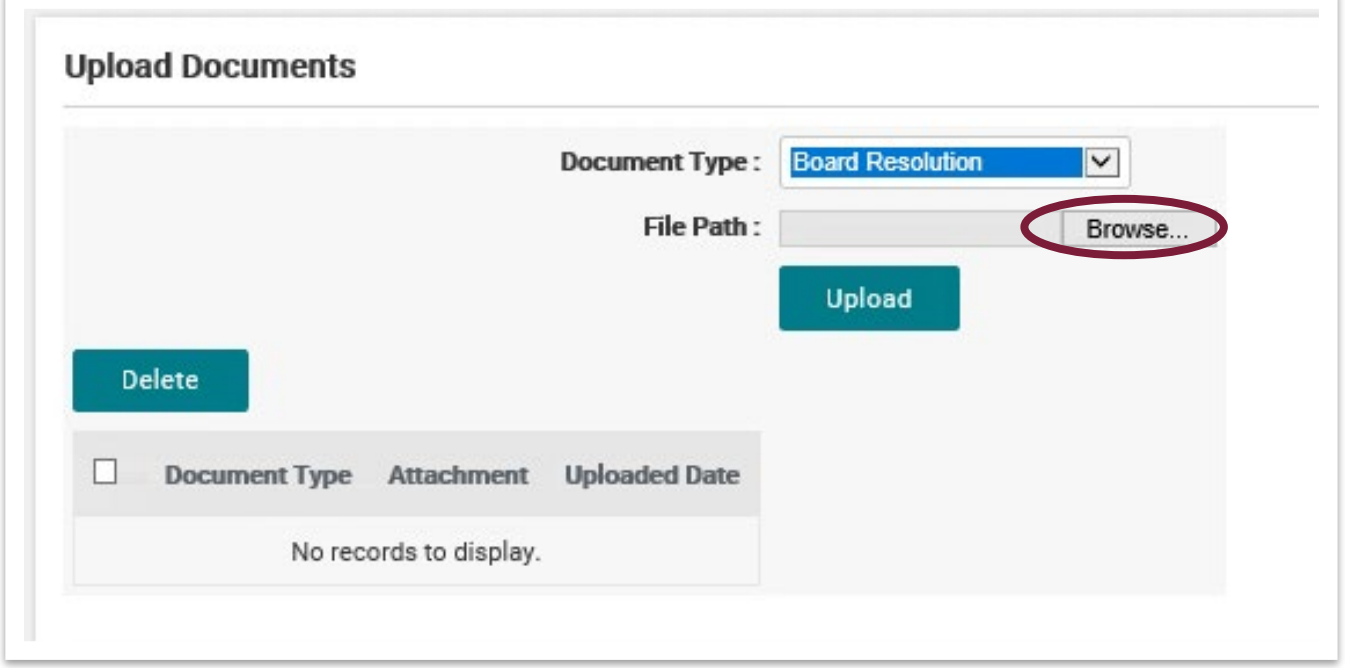

# **Step 17:**

From the **Choose File to Upload** window, select the document you wish to upload. Click the **Open** button.

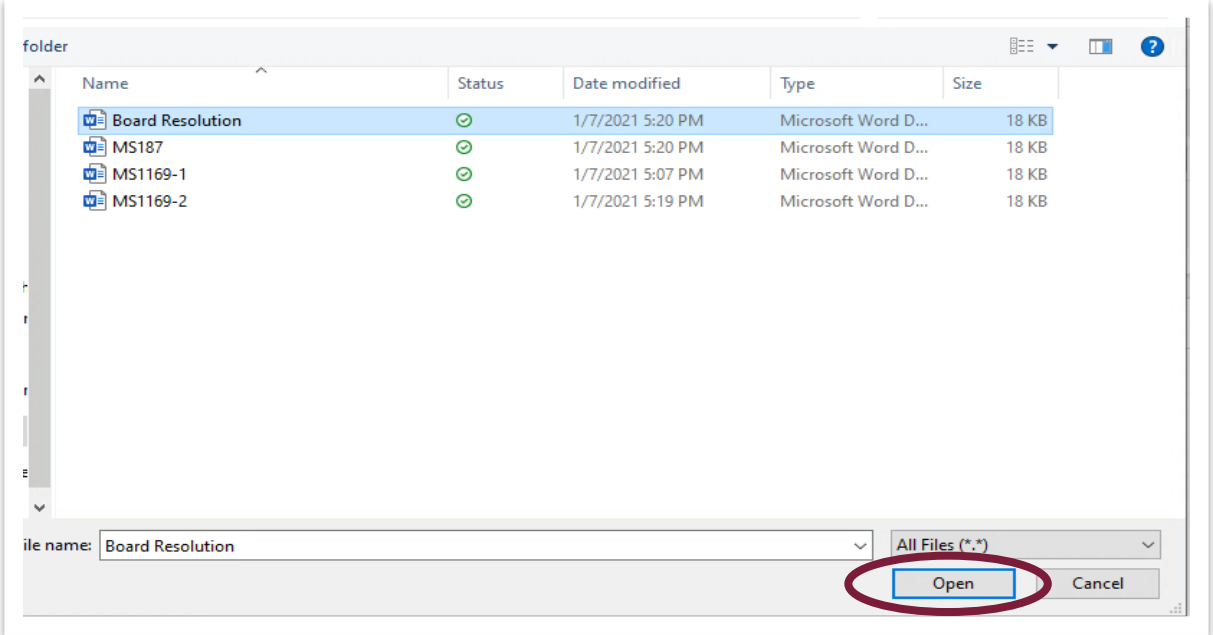

m m

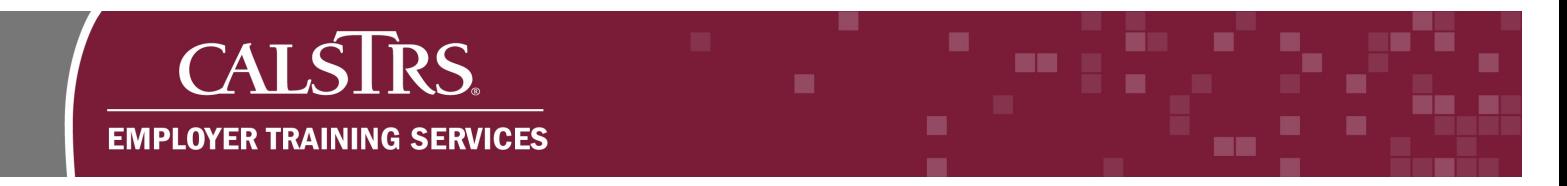

## **Step 18:**

The file displays in the **File Path** field. Click the **Upload** button.

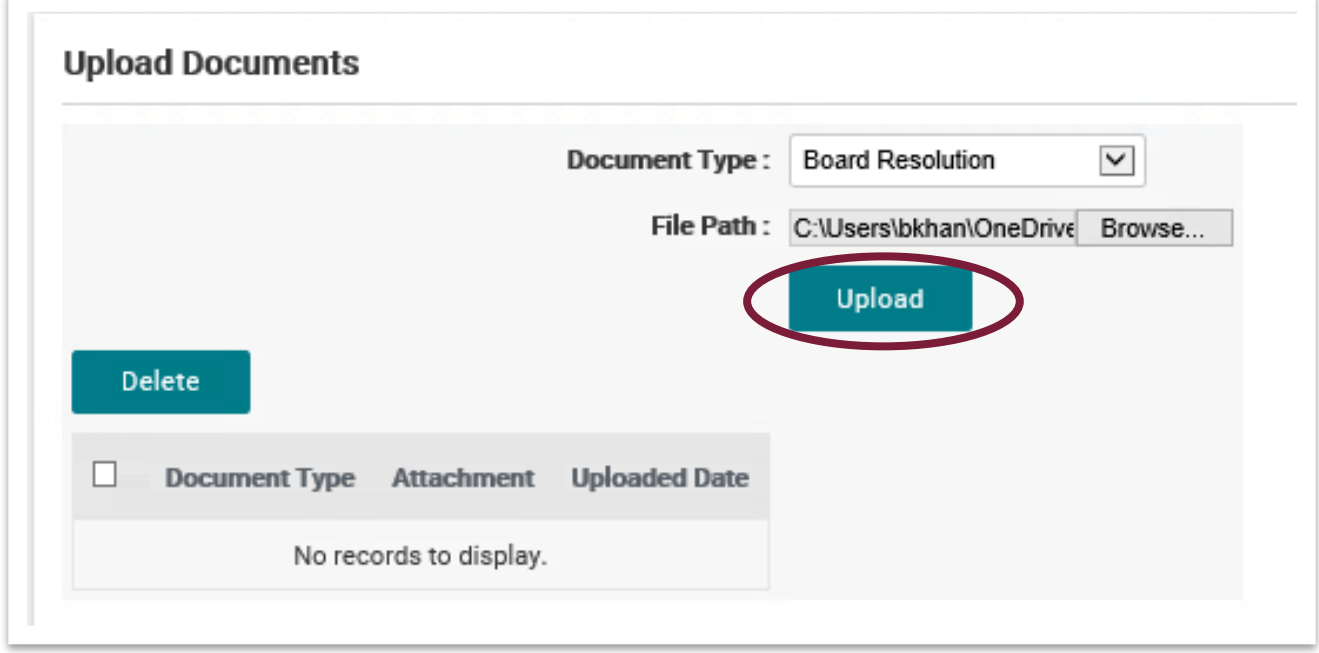

#### **Step 19:**

Check the top of the screen to ensure the message, "File uploaded successfully" displays. Repeat steps 15-18 for each required document.

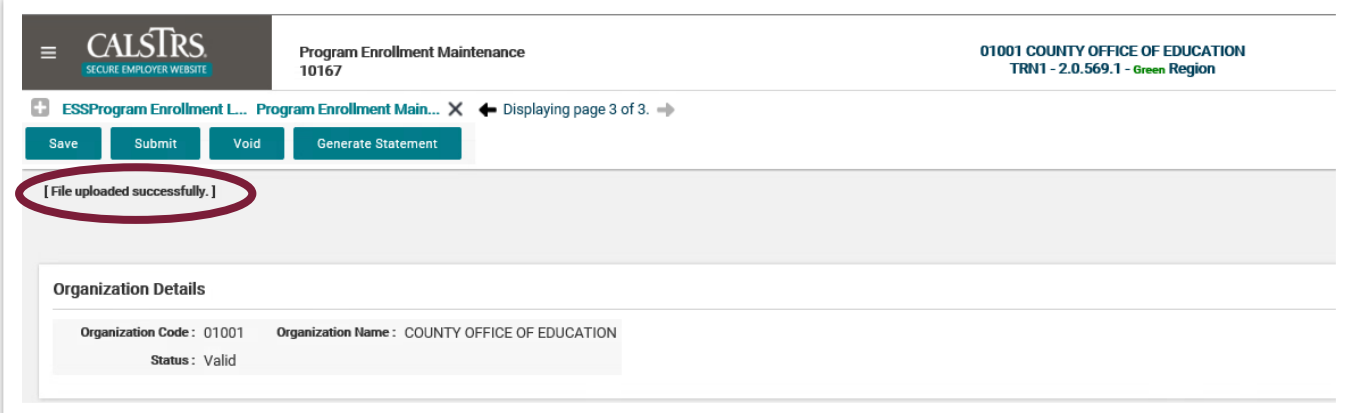

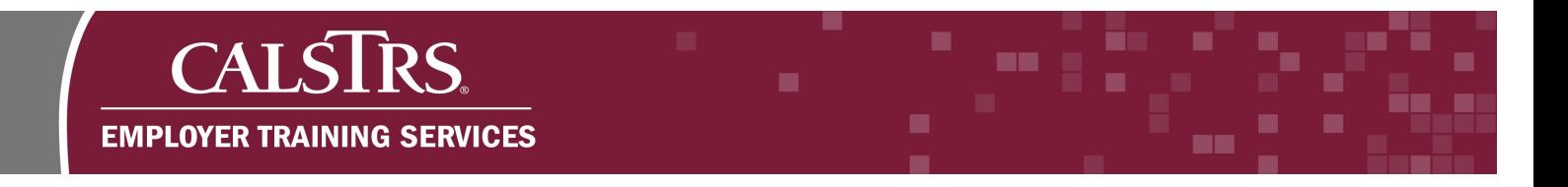

# **Step 20:**

Check the **Validation Information** tab in the **Other Details** panel to ensure no soft errors display.

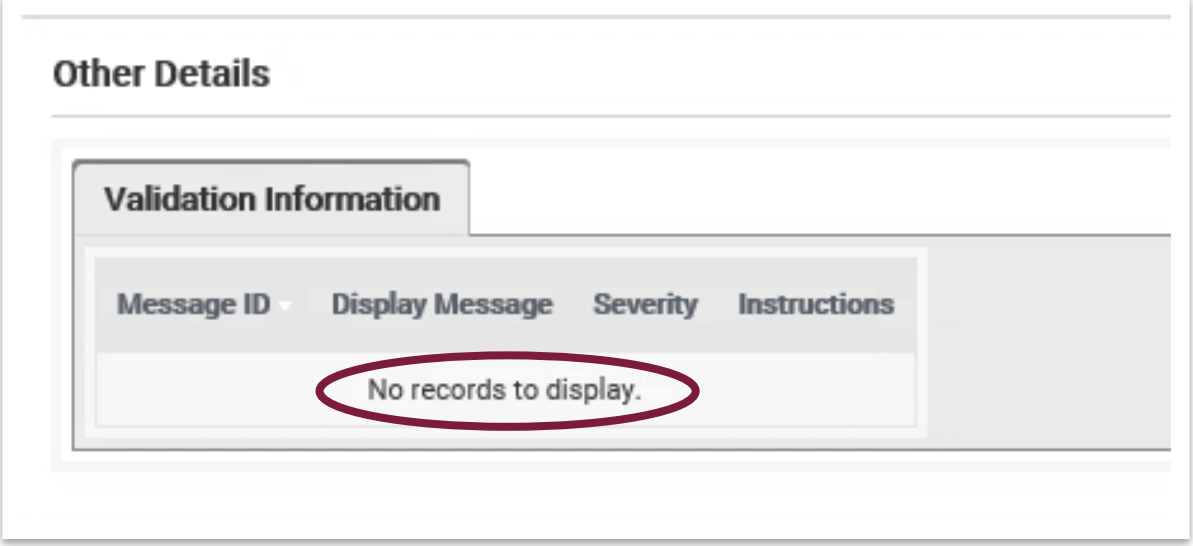

# **Step 21:**

Click the **Save** button.

Note: Saving a Program Enrollment Request does not submit the request to CalSTRS.

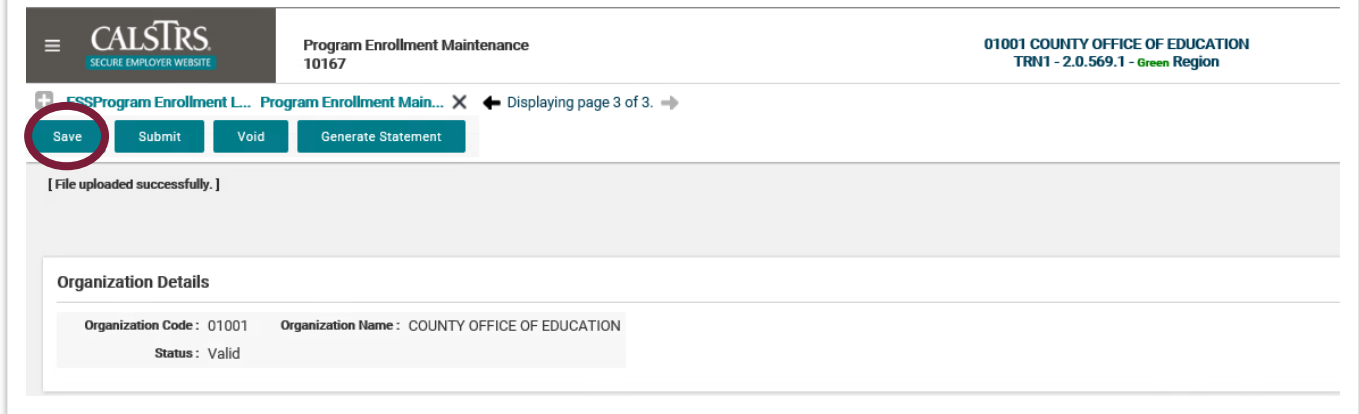

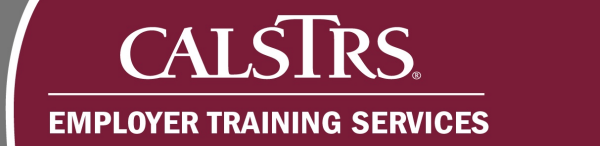

# **Step 22:**

Scroll to the **Retirement Incentive Program Details** panel to ensure the **Status** is Valid and the **Action Status** is Pending.

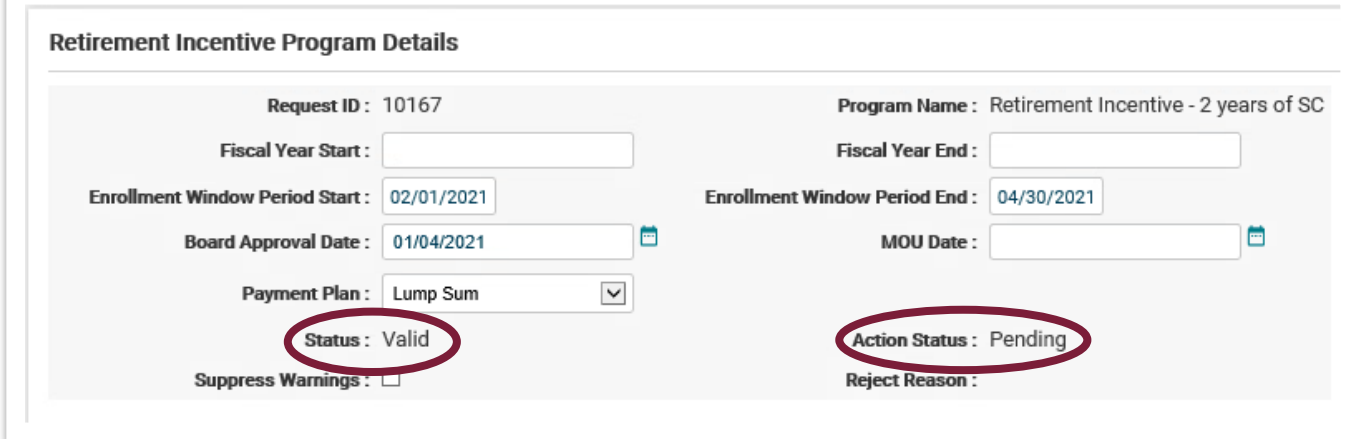

## **Step 23:**

Click the **Submit** button.

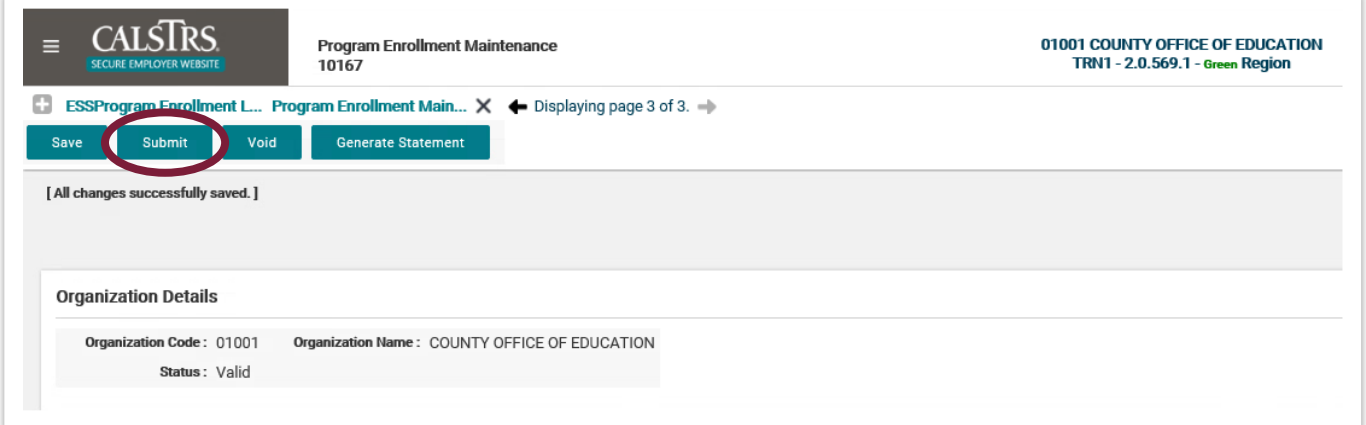

m

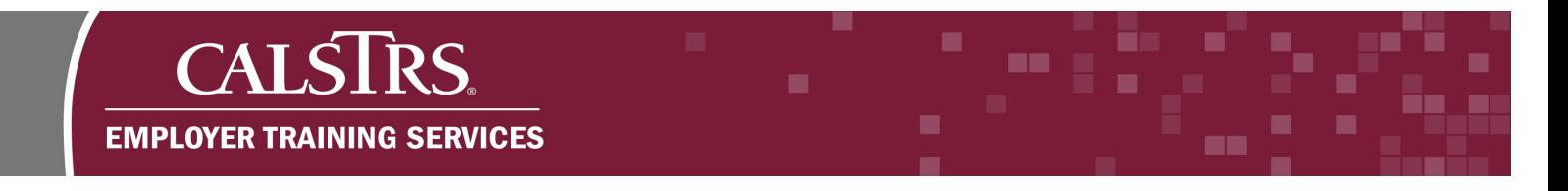

#### **Step 24:**

A message displays at the top of the screen stating, "All changes successfully saved".

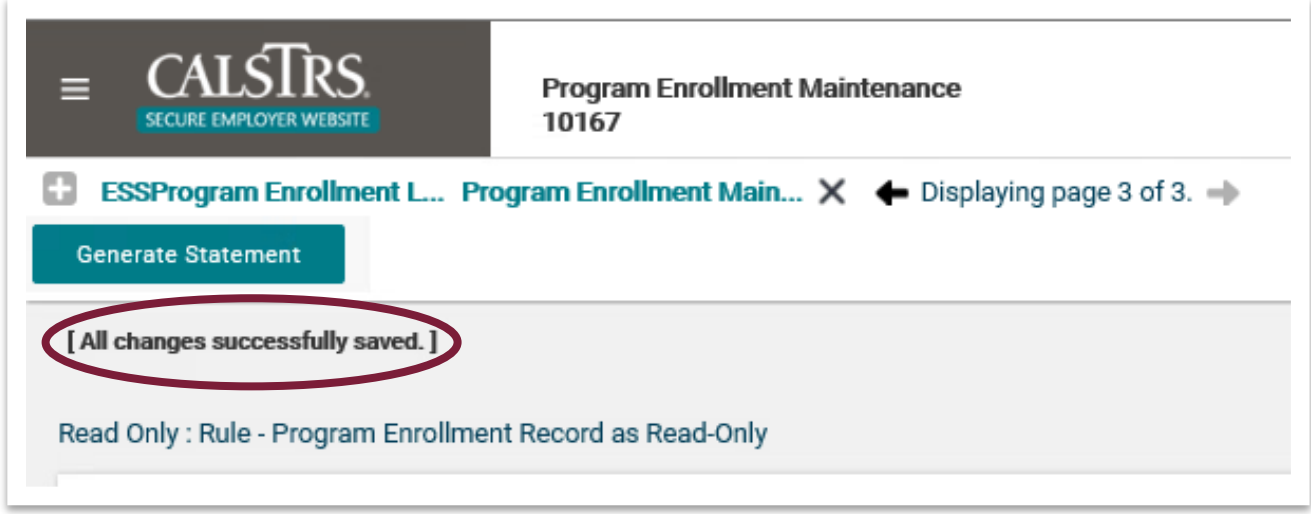

#### **Step 25:**

Scroll to the **Retirement Incentive Program Details** panel, the **Action Status** is now Pending Approval.

Note: The Program Enrollment Request has been submitted to CalSTRS for review.

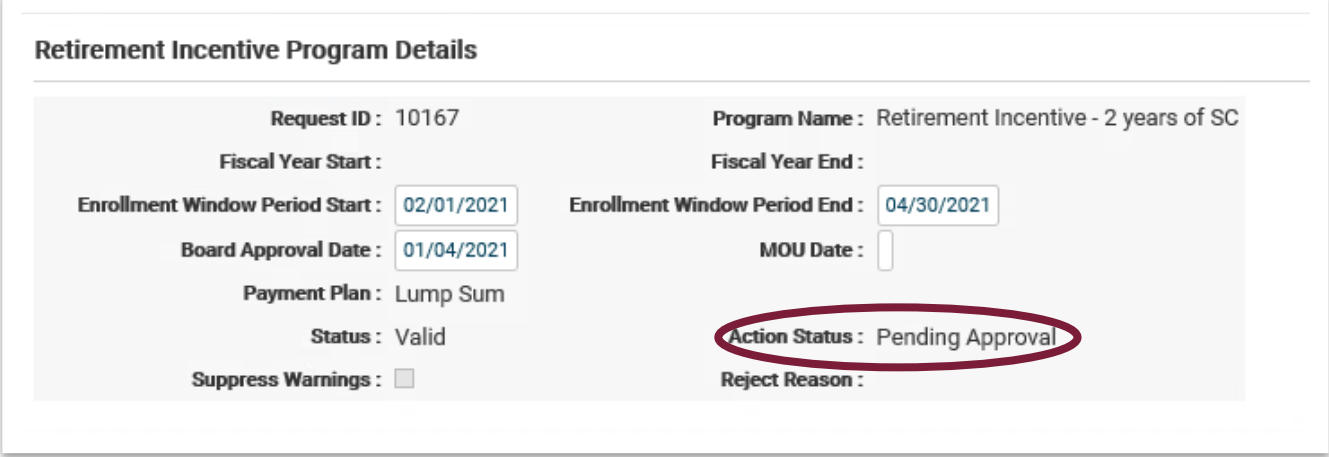